# Manage ACE Review Events

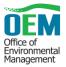

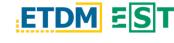

#### **OVERVIEW**

The Manage ACE Review Events page on the Environmental Screening Tool (EST) allows the District to create, manage, and respond to agency review events for the Alternative Corridor Evaluation Methodology Memorandum (ACE MM) as well as the Alternative Corridor Evaluation Report (ACER).

#### ACCESS THE MANAGE ACE REVIEW EVENTS PAGE

#### Left-Hand Menu, Select, and Load Project

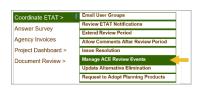

Within the left-hand menu of the current EST click Tools, then Coordinate ETAT, and Manage ACE Review Events. A new tab will open in your browser displaying the tool in the updated EST.

At the top of the Manage ACE Review Events page, use the *Project Search* in the yellow box to search and load a project if an active project is not already selected.

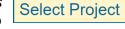

Click on the tabs to navigate between creating an event, or managing one that is in progress.

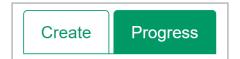

# 2. USE THE CREATE TAB TO SCHEDULE A REVIEW

#### Schedule Event and Specify Event Type

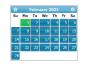

Set the Review Start Date using the date field – you can either type in a specific date (MM/DD/YYYY) or use the date picker that displays when you click on the field.

The Duration defaults to the minimum number of days for the corresponding review event type. It can be extended by entering the number of days in the text field or by clicking the calendar icon and selecting the date on which the review event will end.

Specify the *Event Type* using the dropdown ( $\vee$ ) and the corresponding events for MM or ACER document reviews will be displayed.

# MM

- MM OEM Draft: Send MM to OEM for review prior to ETAT review
- MM ETAT: Send MM to ETAT for Review
- MM Lead Agency Approval: Send MM for final approval

# **ACER**

- ACER OEM Draft: Send ACER to OEM for review prior to ETAT review
- ACER ETAT: Send ACER to ETAT for Review
- ACER Lead Agency Approval: Send ACER for final approval

# **Draft Notification Email**

Email Subject and Email Body (Top – Not Editable)

The first two sub-sections of the Draft Notification Email section are not editable and contain standard information about the project.

Email Body (Bottom - Editable)

In the Email Body text area, type your contact information in the areas where [Insert...] is shown. You are required to enter your Contact Name, Phone and Email Address.

2) [Insert Contact Name] at [Insert Contact Phone] or [Insert Contact E-mail Address]

**Preview Email** 

Preview the notification email by clicking the Preview Email Preview Email button. A dialog will appear displaying the completed email as it will appear to the recipient(s).

#### Attach File(s)

Browse

Browse and upload files corresponding to the review event type such as the MM or ACER.

#### Save and Submit

Submit Click the Submit button to save the review event.

If the event is set to start on the current date (today), a *Review Event* Confirmation dialog will display. Click the OK button to start the event immediately. Notifications will be sent and you cannot make further changes to the event details. Clicking the Cancel button will not start

OK Cancel

the event – the dialog will close and you'll return to the main page where you can continue editing the event details.

If the event has a future start date, the event will be saved when the Submit button is clicked and can be edited prior to the scheduled start date. On the scheduled date, the event will begin and notifications are sent automatically.

# 3. USE THE PROGRESS TAB TO TRACK, UPDATE, AND RESPOND TO REVIEWS

#### Review Event, Documents, and Review Period

Use the dropdown to select a Review Event and click the Select button. The page will refresh with the corresponding Select review event information.

To open and view a document(s), click the file name. The file size and description of the document(s) are indicated next to each document.

| Document (PDF)      | Size (MB) | Description     |
|---------------------|-----------|-----------------|
| Test_Draft_ACER.pdf | 0.07      | Test Draft ACER |

Extend Review Period

The start and end dates for the selected review event are displayed in the Review

Period section. If the review event is currently in progress, the Extend Review Period (allows the District to extend the review event period) and Cancel Review (allows the District to cancel the current review event) buttons are displayed.

### Reviews, Grant Extensions, and Respond to Comments

Reviews for the selected event are provided in this section and are listed by agency. The buttons in this section allow the user to perform various actions:

| Grant Extension                     | Extend the review period for the selected agency.                                                                                  |
|-------------------------------------|----------------------------------------------------------------------------------------------------|
| Show Comments Hide Comments         | Displays or hides agency comments.                                                                                                 |
| Export to MS Excel                  | Exports the information provided in the report page to an Excel spreadsheet or PDF.                                                |
| Respond to Comments Update Response | Available when the Show Comments button has been selected and allows the District to enter or update responses to agency comments. |

**TIP:** See the *ACE Document Reviews* page for a read-only view of information about the event and comments received. You can learn more in the ACE Document Reviews Simple Steps guide.

# OEM TRAINING PROGRAM WEBPAGE FOR ACE

For more details about the ACE process, please visit the ETDM Alternative Corridor Evaluation (ACE) Process page provided by the Office of Environmental Management (OEM) Training Program. Recordings and materials from a two-part webinar series are included on this page.